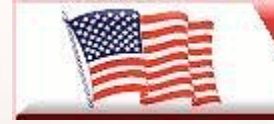

**Telephone Man of America** Providing America's Best Telephony Solutions!

Local: 863-614-1900  $\overline{\star}$  Toll Free: 866-770-4930  $\overline{\star}$  Fax: 888-782-3072 [E-mail: telephoneman@telephonemanofamerica.com](mailto:E-mail:%20telephoneman@telephonemanofamerica.com) or [Skype Us](skype:telephonemanofamerica)

[TelephonemanOfAmerica.com](http://www.telephonemanofamerica.com/) or [shop.telephonemanofamerica.com](http://shop.telephonemanofamerica.com/)

## **TELEPHONE MAN OF AMERICA**

Earning Your Business Every Step of the Way!

Specializing in Telecom Equipment of all Brands, Carrier Services, Technician Services, Maintenance Agreements and Purchasing Excess Telecom Equipment!

I will always do my best to match or beat any competitors bid!

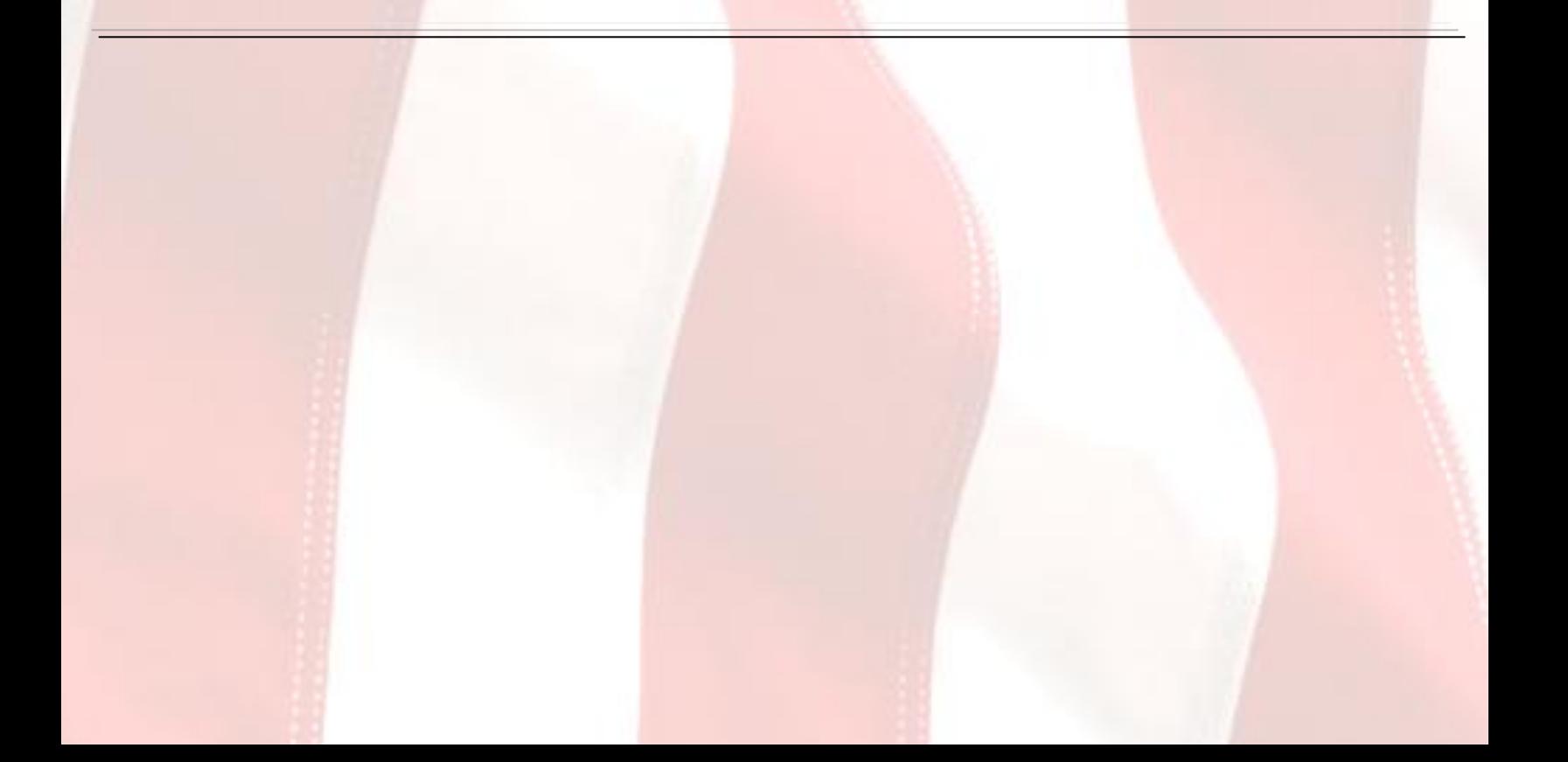

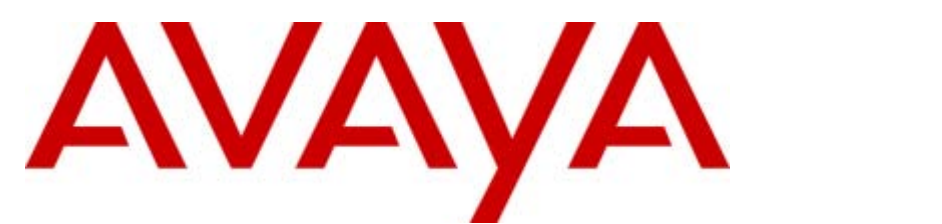

## **IP Office Essential Edition**

## PARTNER® Version Quick Installation Guide

- Issue 1a - (30 January 2010)

#### © 2010 Avaya SME Communications All Rights Reserved.

#### Notice

While reasonable efforts were made to ensure that the information in this document was complete and accurate at the time of printing, Avaya Inc. can assume no liability for any errors. Changes and corrections to the information in this document may be incorporated in future releases.

#### Documentation Disclaimer

Avaya Inc. is not responsible for any modifications, additions, or deletions to the original published version of this documentation unless such modifications, additions, or deletions were performed by Avaya.

#### Link Disclaimer

Avaya Inc. is not responsible for the contents or reliability of any linked Web sites referenced elsewhere within this Documentation, and Avaya does not necessarily endorse the products, services, or information described or offered within them. We cannot guarantee that these links will work all of the time and we have no control over the availability of the linked pages.

#### License

USE OR INSTALLATION OF THE PRODUCT INDICATES THE END USER'S ACCEPTANCE OF THE TERMS SET FORTH HEREIN AND THE GENERAL LICENSE TERMS AVAILABLE ON THE AVAYA WEBSITE AT http://support.avaya.com/LicenseInfo/ ("GENERAL LICENSE TERMS"). IF YOU DO NOT WISH TO BE BOUND BY THESE TERMS, YOU MUST RETURN THE PRODUCT(S) TO THE POINT OF PURCHASE WITHIN TEN (10) DAYS OF DELIVERY FOR A REFUND OR CREDIT.

Avaya grants End User a license within the scope of the license types described below. The applicable number of licenses and units of capacity for which the license is granted will be one (1), unless a different number of licenses or units of capacity is specified in the Documentation or other materials available to End User. "Designated Processor" means a single stand-alone computing device. "Server" means a Designated Processor that hosts a software application to be accessed by multiple users. "Software" means the computer programs in object code, originally licensed by Avaya and ultimately utilized by End User, whether as stand-alone Products or pre-installed on Hardware. "Hardware" means the standard hardware Products, originally sold by Avaya and ultimately utilized by End User.

License Type(s): Designated System(s) License (DS).

End User may install and use each copy of the Software on only one Designated Processor, unless a different number of Designated Processors is indicated in the Documentation or other materials available to End User. Avaya may require the Designated Processor(s) to be identified by type, serial number, feature key, location or other specific designation, or to be provided by End User to Avaya through electronic means established by Avaya specifically for this purpose. Copyright

Except where expressly stated otherwise, the Product is protected by copyright and other laws respecting proprietary rights. Unauthorized reproduction, transfer, and or use can be a criminal, as well as a civil, offense under the applicable law.

#### Third-Party Components

Certain software programs or portions thereof included in the Product may contain software distributed under third party agreements ("Third Party Components"), which may contain terms that expand or limit rights to use certain portions of the Product ("Third Party Terms"). Information identifying Third Party Components and the Third Party Terms that apply to them is available on Avaya's web site at: http://support.avaya.com/ThirdPartyLicense/

#### Avaya Fraud Intervention

If you suspect that you are being victimized by toll fraud and you need technical assistance or support, call Technical Service Center Toll Fraud Intervention Hotline at +1-800-643-2353 for the United States and Canada. Suspected security vulnerabilities with Avaya Products should be reported to Avaya by sending mail to: securityalerts@avaya.com. For additional support telephone numbers, see the Avaya Support web site (http://www.avaya.com/support).

#### **Trademarks**

Avaya and the Avaya logo are registered trademarks of Avaya Inc. in the United States of America and other jurisdictions. Unless otherwise provided in this document, marks identified by "®," "™" and "SM" are registered marks, trademarks and service marks, respectively, of Avaya Inc. All other trademarks are the property of their respective owners.

#### Documentation information

For the most current versions of documentation, go to the Avaya Support web site (http://www.avaya.com/support) or the IP Office Knowledge Base (http://marketingtools.avaya.com/knowledgebase/).

#### Avaya Support

Avaya provides a telephone number for you to use to report problems or to ask questions about your contact center. The support telephone number is 1 800 628 2888 in the United States. For additional support telephone numbers, see the Avaya Web site: http://www.avaya.com/support.

## **Contents**

## 1. Introduction

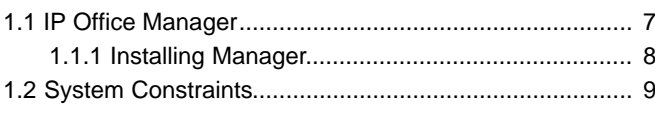

## 2. Getting Started

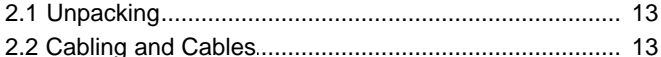

## 3. System Installation

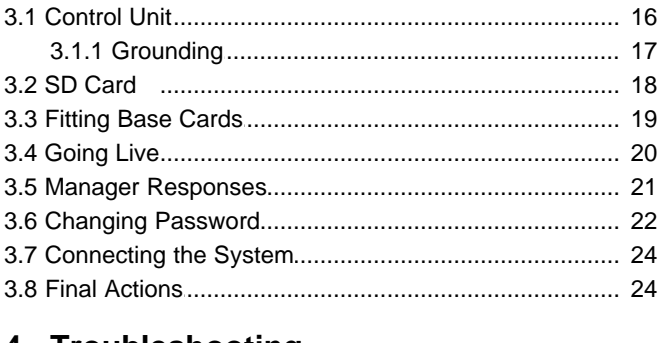

## 4. Troubleshooting

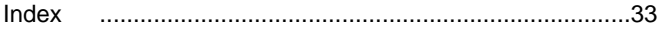

# **Introduction Chapter 1.**

## **1. Introduction**

The Avaya IP Office Essential Edition - PARTNER® Version is a telephone system software that runs on the Avaya IP Office 500v2 hardware platform. It is designed for small businesses and more specifically retail stores, manufacturers, and professional offices; generally with 5 to 25 users.

IP Office Essential Edition - PARTNER® Version is compatible with the Avaya PARTNER® Advanced Communication System (ACS).

This quick guide explains how to install the IP Office Essential Edition - PARTNER® Version system using IP Office Manager Essential Edition - PARTNER® Version. It is intended that installation should be carried out by an Avaya trained technician using a laptop PC with IP Office Manager R6.0+ software installed. When this quick installation is completed systems running with analog trunks, should place and receive calls with no further programming or setup.

- · The IP Office Essential Edition system is a converged voice and data communications system. It should therefore only be installed by persons with telephony and IP data network experience.
- Installers must be trained on IP Office systems. Through its Avaya University (AU), Avaya provides a range of training courses including specific IP Office implementation and installation training. It also provides certification schemes for installers to achieve various levels of IP Office accreditation.
- It is the installer's responsibility to ensure that all installation work is done in accordance with local and national regulations and requirements. It is also their responsibility to accurately establish the customer's requirements before installation and to ensure that the installation meets those requirements.
- · You should read and understand this documentation before installation. You should also obtain and read the Avaya Technical Bulletins relevant to recent IP Office software and hardware releases to ensure that you are familiar with any changes to the equipment and software.

Associated documents are:

- · IP Office Essential Edition PARTNER® Version Installation, and Reference Manual
- · IP Office Essential Edition PARTNER® Version Administrator Tool Guide
- · IP Office Essential Edition PARTNER® Version Programming and User Guide
- · IP Office Essential Edition PARTNER® Version ETR Telephone System Programming and User Guide
- · Individual User Guides for associated telephone instruments. (ETR, 1400, 3920)

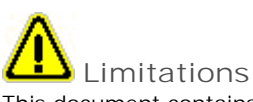

This document contains only basic information for systems using standard analog telephone equipment. Essential Edition - PARTNER® Version is an **out of the box** installation and is meant to be operational for analogue telephone users when it is switched on, without requiring any setting up or pre configuration. For telephones that require system configuration such as SIP or Trunk settings, or if you are not fully familiar with the Avaya IP Office system, you should refer to the installation and configuration instructions contained in the *Avaya IP Office Essential Edition - PARTNER® Version, Installation and Reference Manual* and the *Avaya IP Office Essential Edition - PARTNER® Version, Administrator Tool Guide*.

**Note:** IP Office Essential Edition can be installed without using Avaya IP Office Manager software but only if it is a very basic system. If this method of installation is used, only those sections of this document listed below are relevant.

Chapter 1 - Introduction (this section) and <u>System Constraints</u> 9 9 only.

Chapter 2 - <u>Getting Started</u>| 12<sup>5</sup>); all

Chapter 3 - <u>System Installation</u> <sup>164</sup>); all except <u>Manager Responses</u> 21<sup>4</sup>), Changing Remote/Administration <u>password</u> 224 and <u>Final Actions</u> 24 .

## **1.1 IP Office Manager**

Essential Edition - PARTNER® Version Admin Tool (IP Office Manager) is an application for viewing and editing an IP Office system configuration. It is a tool meant primarily for system installers and maintainers. Manager runs on a Windows™ PC and connects to the Essential Edition - PARTNER® Version equipment via Ethernet LAN connections. It is the recommended tool you should use during installation.

When Manager is used with Essential Edition - PARTNER®, the PC running Manager is connected directly to the IP Office 500v2 control unit being installed or updated. Manager detects that an Essential Edition - PARTNER® Version configuration is present and automatically starts in its Essential Edition - PARTNER® mode designed to manage the system.

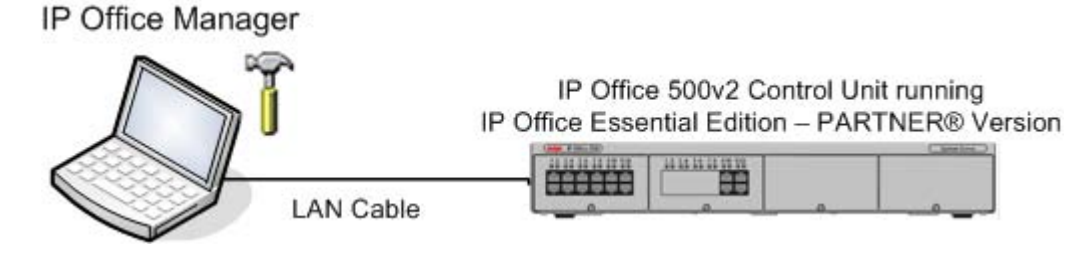

Manager is part of the IP Office Admin suite of programs. and has its own user manual for Essential Edition - PARTNER®.

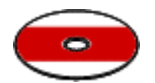

It is important to note that the software level of Manager application is 2 higher than the software level of the IP Office 500 system core software with which it is released. For example IP Office Manager R8.0 was released with IP Office R6.0 core software.

Manager can be used to change, or introduce changes, to the Essential Edition - PARTNER® Version system configuration. Easy to use hot links initiate administrator tasks

## **IMPORTANT**

Manager is an off-line editor. It loads a copy of the Essential Edition - PARTNER® Version system current configuration settings. Changes are made to that copy and it is then sent back to the IP Office 500v2 control unit for those changes to become active. This means that changes to the active configuration in the system that occur between Manager receiving and sending back the copy may be overwritten. For example this may affect changes made by users through their phone or voicemail mailbox after the copy of the configuration is received by Manager.

## **1.1.1 Installing Manager**

Manager 7 is a component of the IP Office Admin Suite of applications. This suite is supplied on the IP Office Administrator Applications DVD. In addition to Manager, the suite includes:

· **System Monitor**

This is a tool for system installers and maintainers. Interpreting the information output by System Monitor requires detailed data and telecoms knowledge.

· **System Status Application**

This is a Java application that can be used to monitor the status of an IP Office system such as extension, trunks and other resources. It displays current alarms and most recent historical alarms.

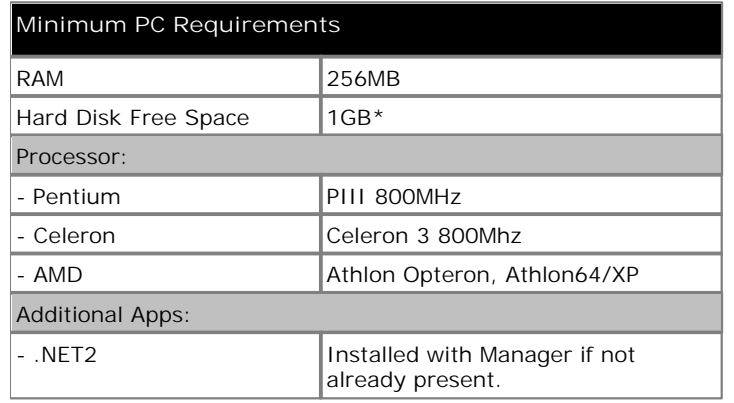

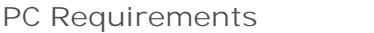

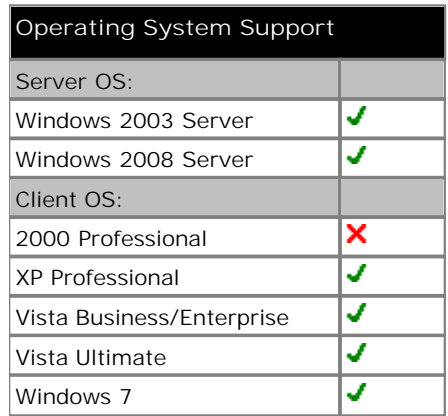

\*Includes disk space required for .NET2 component.

#### **Ports**

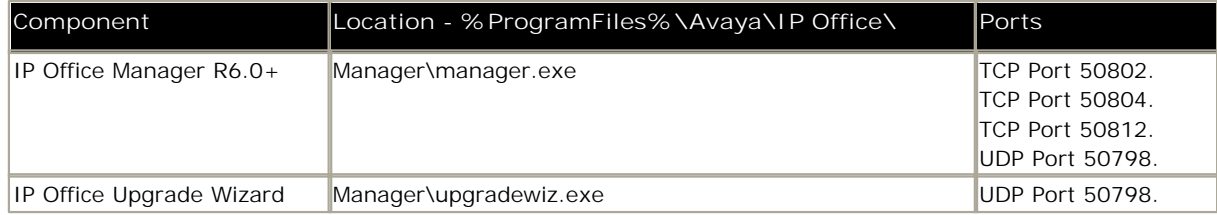

## **1.2 System Constraints**

 $\bigcirc$  This data is provided for information only. It is not part of the installation procedure.

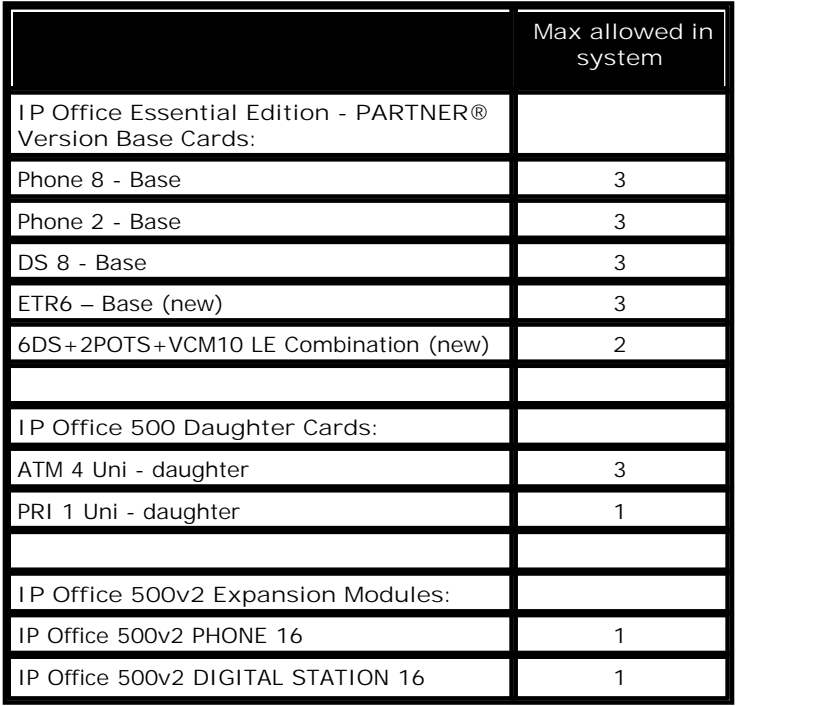

System capacity for the Essential Edition - PARTNER® Version is flexible and can use combinations of the following hardware components:

- · Control unit (4 available slots maximum of 4 of the following cards):
- The first (left hand) slot of the control unit must have a DS or ETR ports base card fitted. This is because in the Essential Edition - PARTNER® Version, extensions 10 and 11 (ports 1 and 2) must support digital supervisor telephones.
- Up to 2 Combination cards (each provides 6 DS ports; 2 POTS station ports; 4 POTS line ports; and supports up to 10 SIP lines)
- Up to 3 ETR6 cards (each provides 6 ETR station ports)
- Up to 3 DS8 cards (each provides 8 digital station ports)
- Up to 3 Phone 8 cards (each provides 8 POTS station ports)
- o Maximum of 3 because a combination card; DS-8 or ETR-6 must be present in system
- Up to 3 Phone 2 cards (each provides up to 2 POTS station ports)
- o Maximum of 3 because a combination card; DS-8 or ETR-6 must be present in system

An ATM4 daughter card can be added to any ETR6 card or DS card, or Phone card increasing POTS line capacity. 1 PRI/ T1 daughter card may be added to any ETR6 card or DS card or Phone card, increasing digital line capacity.

One expansion module may be added to the main control unit; providing additional growth capability. The supported expansion modules are:

- DS16 Expansion Module (adds 16 additional digital station ports.)
- Phone 16 Expansion Module (adds 16 additional analog station ports)

Based on these configurations; an Essential Edition - PARTNER® Version may support up to 56 lines (1-PRI; 3 ATM4; up to 10 SIP trunks) and up to 48 stations (Up to 18 ETR stations and/or 46 digital ports + 2 POTS). Maximum growth capabilities are software blocked in the system.

Essential Edition - PARTNER® Version will support up to 10 SIP trunks, which can be assigned across multiple SIP service providers.

**The following features are pre-assigned:**

- · Last Number Redial
- · Drop
- · Voice Mail Access. Each extension has voice mailbox assigned with Automatic Voice Mail Coverage turned on.
- · Recall (CO hook flash)
- · Auto Line Selection L1, L2, etc.

# **Getting Started Chapter 2.**

## **2. Getting Started**

This chapter describes preparation work that should precede installation of the Essential Edition - PARTNER® Version equipment and software.

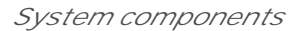

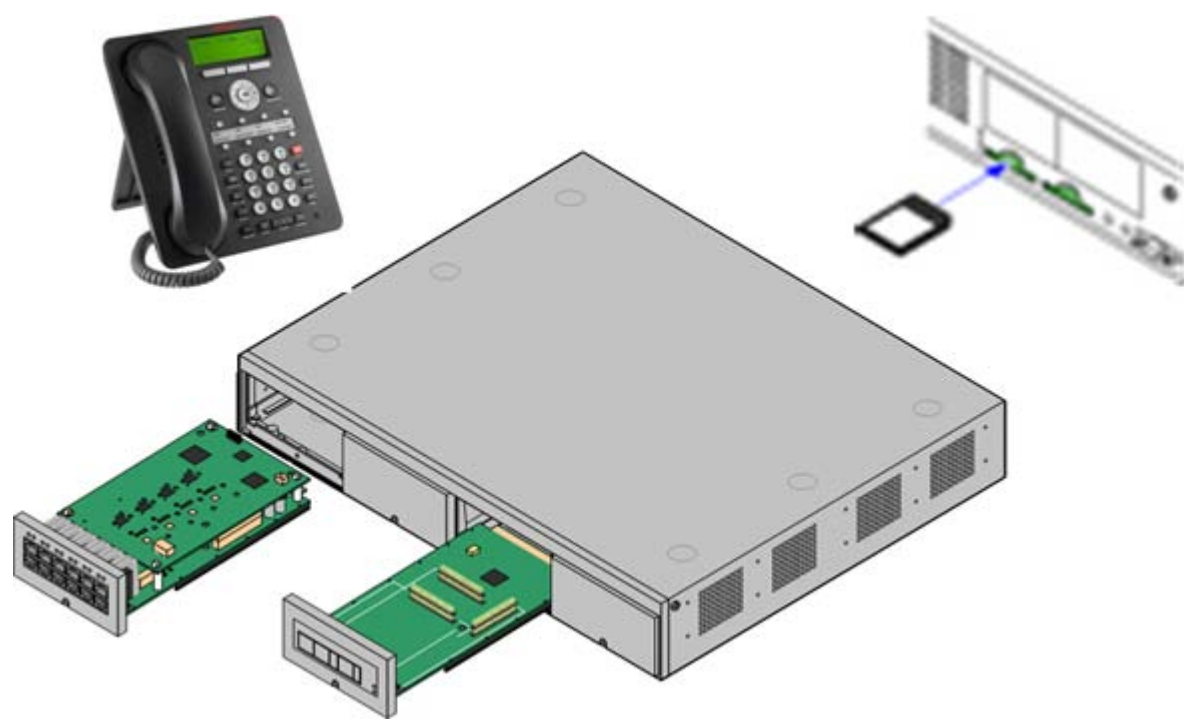

### **Pre requirements**

- · IP Office 500v2 control unit with power lead
- · Base and daughter cards fitted to base cards as necessary, to fulfill customer system requirements
- · Minimum of 1 digital (supervisor) telephone provided by the customer
- · Avaya SD Card registered to customer
- · Mounting kits installed if units are not to be freestanding.

### 6 *Tools Required*

- 1. Pozidrive No. 1 screwdriver for removal of module covers.
- 2. Cutter for cable ties.
- 3. Pozidrive No. 4 screwdriver.
- 4. Wrist-strap for anti-static grounding or similar.

5. PC running Windows XP/2003. During the Staging Installation later in this manual, we recommend that you use a Laptop PC that has the IP Office Manager Essential Edition - PARTNER® Version Administration Tool (Manager) application installed with a LAN cable for direct connection to the control unit, to enable changes to be made in the basic configuration or to set up user lists.

6. Indelible marker for cable labeling.

*Parts Required* <sup>1</sup> *Parts Req.*<br>1. Cable ties.<br>2. Cabling labels

2. Cabling labels.

#### 3. Technical Bulletins

Each Essential Edition - PARTNER® Version software release is normally accompanied by a Technical Bulletin detailing special installation requirements, known issues, etc. Various software releases and their associated Technical Bulletins can also be obtained from http://support.avaya.com.

Pre-installation activity involves the following:

- · Evaluating the environmental requirements
- · Connecting lines and extensions
- · Identifying telephone type to be installed at each extension
- · Mounting and connecting auxiliary equipment
- Obtain a Laptop PC which has <u>IP Office Manager R6.0</u> | 7<sup>9</sup> or above installed
- · Ensure you have a pre programmed Avaya SD card that is compatible with the system you are about to install.

 **Note:** The pre-installation tasks listed above should have been completed before installing the hardware

## **2.1 Unpacking**

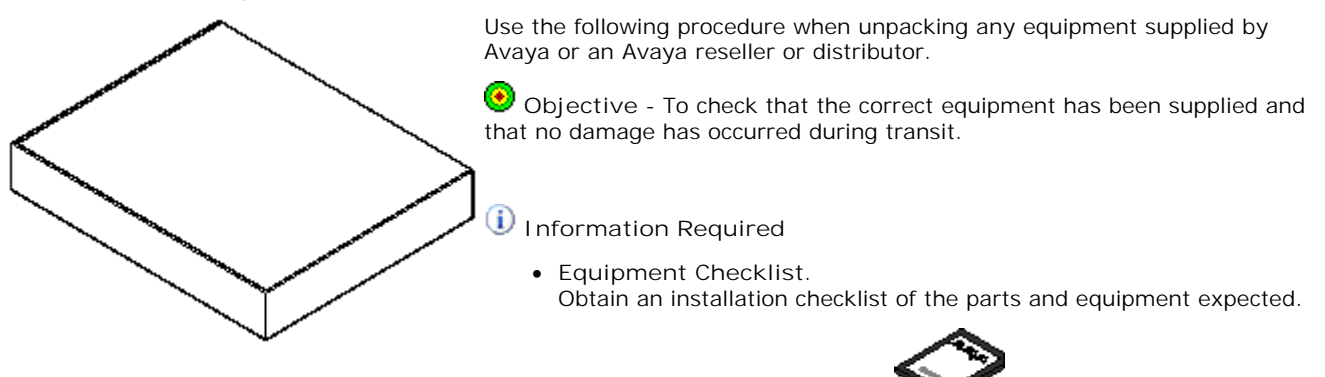

- Identify the SD memory Card The serial number is printed on the SD, prefixed with either *SN* or *FK*.
- · **Check for Package Damage**. Before unpacking any equipment, check for any signs of damage that may have occurred during transit. If any damage exists bring it to the attention of the carrier.
- · **Check the Correct Parts Have Been Delivered.** Check all cartons against the packing slip and ensure that you have the correct items. Report any errors or omissions to the equipment supplier.
- · **Retain All Packaging and Documentation.** While unpacking the equipment, retain all the packaging material. Fault returns are accepted only if repackaged in the original packaging. If performing a staged installation, the original packaging will also assist when repacking equipment to be moved to the final install site.
- · **Ensure that Anti-Static Protection Measures are Observed.** Ensure that anti-static protection measures are observed at all times when handling equipment with exposed electrical circuit boards.
- · **Check All Parts.** Visually inspect each item and check that all the necessary documentation and accessory items have been included. Report any errors or omissions to the dealer that supplied the equipment.
- · **Check All Documentation.** Ensure that you read and retain any documentation included with the equipment.

## **2.2 Cabling and Cables**

The Essential Edition - PARTNER® Version system is designed primarily for use within an RJ45 structured cabling system using CAT3 unshielded twisted-pair (UTP) cabling and RJ45 sockets.

A structured cabling system is one where cables are run from a central RJ45 patch panel in the communications/data room to individual RJ45 sockets at user's desk. All wires in each cable between the patch panel and the desk socket are connected straight through. This arrangement allows devices connected at the patch panel to be swapped to match the type of device that needs to be connected at the user socket. For example, making one user socket a phone port and another user socket a computer LAN port, without requiring any rewiring of the cables in between.

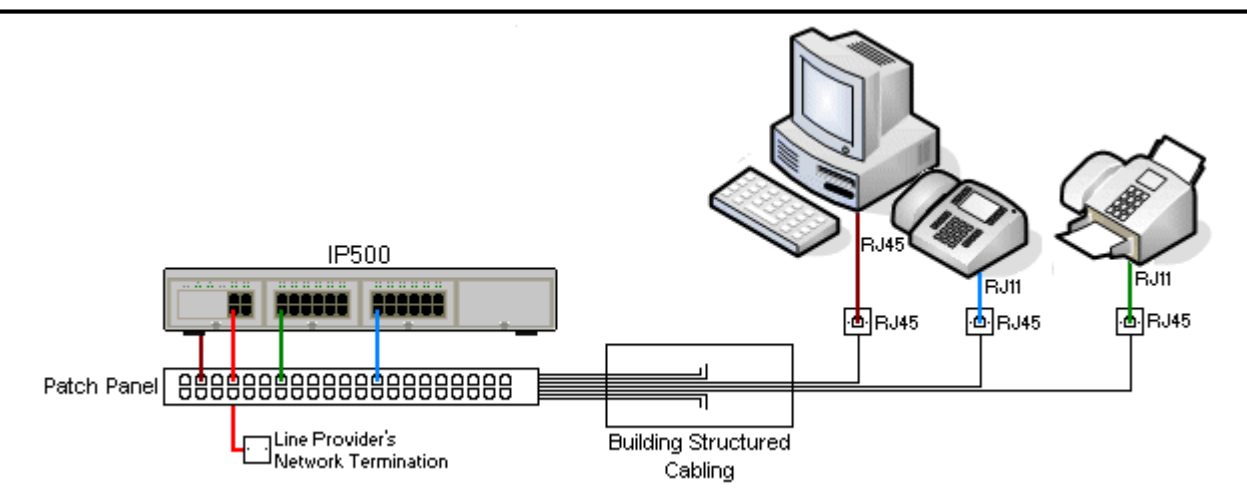

· **Traditional IDC Punchdown Wiring Installations**

Where necessary, the far end RJ45 plug can be stripped from IP Office cables and wired into traditional wiring systems using punch-block connectors. This type of installation should be performed by an experienced wiring technician.

· **Trunk Connections** 

The majority of IP Office trunk ports use RJ45 connectors for acceptance of an RJ45-to-RJ45 cable. However, connection at the line providers end may require use of a different plug type in order to match the line providers equipment.

· **RJ11 Phone Connectors**

Many phones use RJ11 sockets and are supplied with RJ11-to-RJ11 cables. RJ11 plugs can be inserted into RJ45 sockets and in many case the connection will work. However this is not recommended or supported as the connection lock is not truly positive and may become disconnected. An RJ45-to-RJ11 cable should be used for these connections.

### **Standard IP Office Cables**

The following are Avaya standard cables available for use with IP Office systems. The maximum length is applicable if the standard Avaya cable is replaced with an alternative cable.

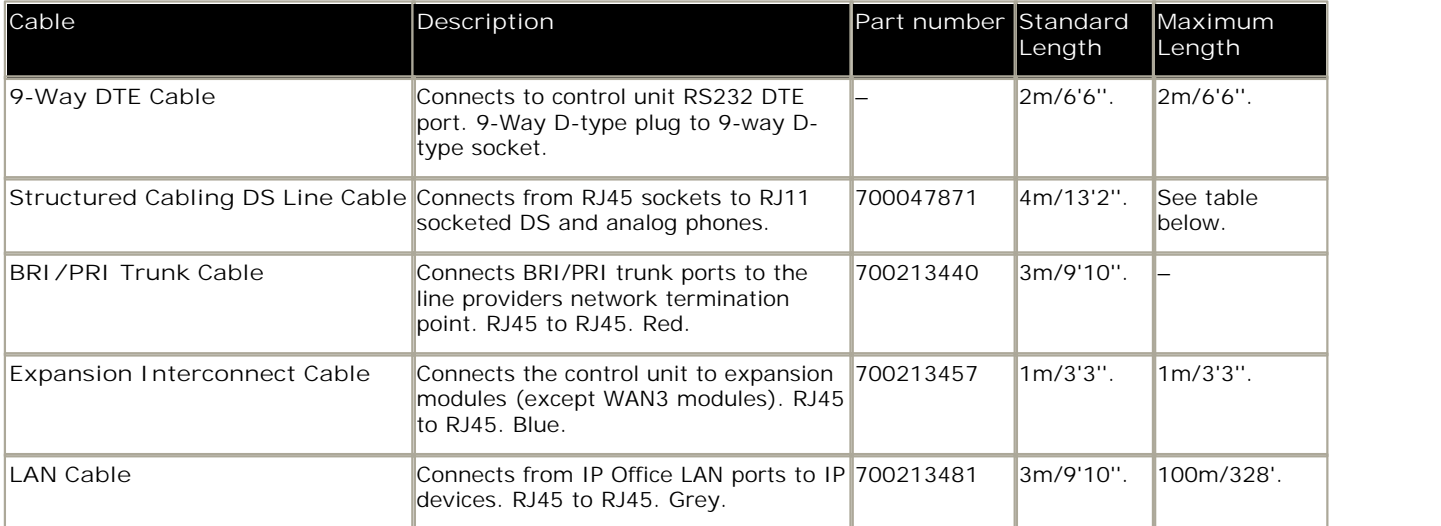

The table below details the maximum total cable distances for DS and analog extensions using different cable types.

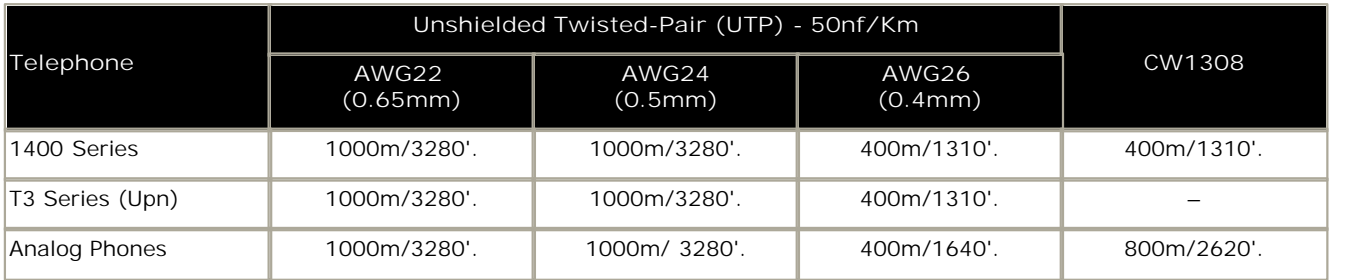

# **System Installation Chapter 3.**

## **3. System Installation**

The procedures detailed in this section take you through an installation of Essential Edition - PARTNER® Version. The instructions should all be completed in the order they are given.

**Objective** - To prepare and connect the major units of an Essential Edition - PARTNER® Version system so that it is capable of being used for making and receiving telephone calls.

This installation section assumes that phones are being connected to IP Office within an existing RJ45 structured cabling system. If phone connections are being made through older punchdown wiring systems then the installer is expected to be qualified and approved for that type of installation.

- **The basic installation procedure described in this document is as follows:**
- 1. Equip Table and approved for that type of installation.<br>The basic installation procedure described in this document is as follows:<br>1. Equip Tap the <u>control unit</u> Tap with base cards fitted with daughter cards where nee from left to right and do not leave unoccupied slots between cards. 1. **Equip** [19] the control unit  $\frac{1}{16}$  with base cards fitted with dar from left to right and do not leave unoccupied slots between<br>2. Insert the supplied  $\frac{SD}{16}$  card<br>3. Connect the <u>Manager</u> [7] laptop PC to the 19) the control unit 16) with base cards fitted with daughter cards where needed. Insert base cards 19) work
- 2. Insert the supplied SD<sup>| 18</sup> card
- 79 laptop PC to the control unit 169
- 
- 1. Connect telephones to extensions 10 and 11 (Admin users)<br>
5. Start up the PC and run the Manager application. Ignore the man<br>
Essential Edition PARTNER® Version system to manage.<br>
6. Switch ON the control unit.<br>
7. IP 5. Start up the PC and run the Manager application. Ignore the manager display because as yet, it has not discovered an Essential Edition - PARTNER® Version system to manage.
- 
- 7. IP Office automatically configures the connected system and contacts the laptop.
- 8. Manager software on the PC displays the Welcome screen, identifies basic system components and system settings.
- 9. Plug in <u>telephone</u> 24 connectors to the remaining extensions.
- 10.Apply simple housekeeping rules to cables by tying them in associated and clearly labeled bundles.
- 11.Route cables carefully so that they do not intrude the working area or create a hazard.
- 12.Manager <sup>| 7</sup> can be used to prepare user lists, permissions, group memberships and other administration tasks or the customer may do this through handset (TUI) actions detailed in the IP Office Essential Edition - PARTNER® Version - ETR Telephone System Programming and User Guide.

The procedures above are elaborated in the following sections.

## **A** Note:

Connection to analog and digital phones not located in the same building as the IP Office is only supported with the addition of additional protective equipment and additional installation requirements. See "Out of Building Telephone Installations" in the *Avaya IP Office Essential Edition - PARTNER® Version Installation and Reference Manual*.

## **3.1 Control Unit**

The IP Office 500v2 slots are numbered 1 to 4 from left to right. They can be used in any order. (See <u>limitations</u> 9t) However if the capacity for a particular type of card is exceeded, the card in the rightmost slot will be disabled. The unit must not be used with uncovered slots as this would affect unit cooling.

![](_page_17_Figure_1.jpeg)

*Removable base cards*

![](_page_17_Picture_121.jpeg)

*Typical card complement*

![](_page_17_Picture_122.jpeg)

## **3.1.1 Grounding**

Use of ground connections reduces the likelihood of problems in most telephony and data systems. This is especially important in buildings where multiple items of equipment are interconnected using long cable runs, for example phone and data networks.

All IP Office control units and external expansion modules must be connected to a functional ground. In some cases, such as ground start trunks, in addition to being a protective measure this is a functional requirement for the equipment to operate. In other cases it may be a locale regulatory requirement and or a necessary protective step, for example areas of high lightning risk.

**A** WARNING

During installation do not assume that ground points are correctly connected to ground. Test ground points before relying on them to ground connected equipment.

The ground point on IP Office control units and external expansion modules are marked with a  $\bigoplus$  or  $\bigoplus$  symbol. Ground connections to these points should use a 14 AWG solid wire with either a green sleeve for a functional ground or green and yellow sleeve for a protective ground.

· **Additional protective equipment**

In addition to grounding, additional protective equipment will be required in the following situations. Refer to "Out of Building Telephone Installations" in the main *Avaya IP Office Essential Edition - PARTNER® Version Reference Manual*.

· On any Digital Station or Phones external expansion module connected to an extension located in another building.

## **3.2 SD Card**

The IP Office 500v2 control unit used in Essential Edition - PARTNER® Version has two SD card slots on the rear panel labeled System SD and Optional SD.

Except during maintenance the System SD slot must contain an Avaya SD card at all times. The files on that card are used when the Essential Edition - PARTNER® Version system is started because the Feature Key serial number only present on Avaya cards is used for the licensing of IP Office features.

The **Optional SD** slot can be used for an optional second card to store occasional copies of the System SD card or individual files. Non-Avaya cards can be used for this as long as they conform to the standard below:

**Format rules:** SDHC minimum 4GB FAT32 format (Single partition, SDHC, class2+, FAT32, SPI & SD bus).

![](_page_18_Picture_12.jpeg)

#### **SD Card Removal**

SD cards should never be removed while being used. Though the SD card slot LEDs indicate when data is being written to an SD card, lack of flashing LED is not a sufficient safeguard. If the **System SD** card is removed, licensed features will continue operating for up to 2 hours. This allows card replacement on a live system. However the control unit is not fully functional until 2 hours after SD card re-insertion.

The **System SD** card contains the following folders:

#### · **primary** System SD

![](_page_18_Picture_17.jpeg)

Contains the firmware files for the control unit, external expansion modules and supported phones. The folder can also contain music on hold files and license key files. This is the main set of files used by the IP Office system when booting up. Also contains the stored copy of the Essential Edition - PARTNER® Version configuration.

#### · **backup**

Contains a copy of the primary folder at some previous point. A backup copy of the primary contents to this folder can be invoked manually (using Manager or SSA) or as part of the IP Office software upgrade using Manager.

#### · **lvmail**

Contains the prompts used by embedded voicemail and the mailbox messages.

· **dynamic**

Contains files used by the Essential Edition - PARTNER® Version and retained through a reboot of the system.

- · **temp**
	- Contains temporary files used by the Essential Edition PARTNER® Version and not retained through a reboot of the system.

The **Optional SD** card can contain a similar set of folders. These are used as an additional backup or they can be used as the source for upgrading the contents of the System SD card.

Various IP Office 500v2 features and applications including a license key are required for the system configuration. These are stored on the SD card.

The serial number, also known as the feature key, is printed on the SD, prefixed with either *SN* or *FK*.<br>The SD Card can be backed up and copied. The Manager <u>application</u> 7<sup>5</sup> enables updates and changes to be made to t SD Card content. Separate instructions for these tasks are contained in the IP Office Administrator Tool (Manager) user manual.

## **3.3 Fitting Base Cards**

![](_page_19_Picture_5.jpeg)

At this stage fit all the internal IP Office 500 cards before powering up the control unit. These processes should be performed with no power to the control unit

**General Notes**

- · The first (left hand) slot of the control unit must have a DS or ETR ports base card fitted. This is because in the Essential Edition - PARTNER® Version, extensions 10 and 11 (ports 1 and 2) must support digital supervisor telephones.
- · Remaining cards can be fitted in any order into any available slots. The only exception is the IP Office 500 4- Port Expansion card which can only be installed in right hand slot 4.
- · It is recommended that cards are fitted from left to right, otherwise automatic system number allocation could be inconvenient.
- There are restrictions to the number of supported cards of some types. When such a  $\underline{\text{limit}}$  | 9 is exceeded, the right-most card of that type will not function.
- · Ensure that you use the labels supplied to identify the card fitted into the control unit.

### **Warnings**

- · Correct anti-static protection steps should be taken while handling circuit boards.
- · Cards must never be added or removed from the control unit while it has power connected.
- · **Tools Required** 
	- · 5mm Flat-blade screwdriver.
- 
- · Anti-static wrist strap and ground point.

**Installing Base Card**

- 1.Check that there is no power to the control unit.
- 2.Using a flat-bladed screwdriver, remove the cover from the slot on the front of the control unit that will be used for each card being installed. This cover is no longer required but should be retained until installation has been completed.

![](_page_20_Figure_0.jpeg)

- 3.Starting at the left hand slot, insert cards. Allowing the card to rest against the bottom of the slot, begin sliding it into the control unit. When half inserted, check that the card rails have engaged with the slot edges by trying to gently rotate it. If the card rotates remove it and begin inserting it again.
- 4.The card should slide in freely until almost fully inserted. At this point apply pressure at the base of the front of the card to complete insertion of the connector.
- 5.Using a flat-bladed screwdriver secure the card.

## **3.4 Going Live**

![](_page_20_Picture_5.jpeg)

1. With power still off, insert the SD card in the first control unit rear panel slot.

2. Connect the installation laptop via an R45 lead to the LAN socket on the control unit rear panel.

- 3. Apply power to the control unit
- 4. As the control unit goes through its start-up cycle, make the following checks:
	- · The CPU LED changes to green (rear of unit)
	- · The System SD LED changes to green (rear of unit)
- · The LAN connection LED flashes and then settles to steady green (rear of unit)
- · Card module front lamps light randomly but after approximately 30 second the No.1 lamps flash together once every 5 seconds (front of unit)
- · If the control unit does not behave as above power it down and ensure all base card connectors are fully engaged.
- · If retry fails, call Avaya support or refer to the Avaya IP Office Essential Edition - PARTNER® Version Reference Manual for more detailed installation instructions and technical information.

**AVAYA** Avava<sup>™</sup> **IP Office Manager** Version 8.0 (011021) Copyright 2009 Avaya Inc. All rights reserved

5. Start up Manager on the installation laptop.

The splash screen displays briefly as Manager application starts. No response or action is required

## **3.5 Manager Responses**

Manager, running on the laptop will detect Essential Edition - PARTNER® Version has started up correctly

**During start-up**

![](_page_21_Picture_11.jpeg)

This is called the Welcome view and is presented briefly during application start, followed by log-in session and presentation of the Administration screen.

**U** This view remains displayed if Manager is unable to find a configuration file that is compatible with Essential Edition - PARTNER® Version. This can be because the control unit is not powered up, or incorrect connection, thus preventing the manager application accessing the contents of the SD card. Refer to the separate Admin tool user manual for further instructions

![](_page_22_Picture_150.jpeg)

The login dialog is displayed Default Service User password is Administrator

After successful login the welcome screen is replaced by the Administrator home page

### **After start-up**

![](_page_22_Picture_4.jpeg)

**3.6 Changing Password**

There are two types of password used for the Essential Edition - PARTNER® Version system.

- **3.6 Changing Password**<br>There are two types of password used for the Essential Edition PARTNER® Version system.<br>1. Remote administration password This password controls remote or local access to the system to make<br>admi password can only be changed by an administrator. 2. System password - This password is a four digit password that must be entered at a handset to make administrative changes to the overall set-up such as changes to the configuration or equipment. The administration passw
- local settings such as call barring, night service and other dialling restrictions.

#### **WARNING - Password Change Required**

New Essential Edition - PARTNER® Version systems use default security settings. These settings must be changed to make the system secure. As a minimum, you must change the default Remote/Administrator Password. Failure to do so will render the Essential Edition - PARTNER® Version system potentially unsecured.

1.Start Manager

![](_page_23_Picture_88.jpeg)

**Change Remote/Administrator Password**

2.From the Manager home page select **Change Remote / Administration Password.** A log in dialog is displayed

![](_page_23_Picture_89.jpeg)

3.Provide login detail and enter **Administrator** (case sensitive) as your default password. The change dialog is displayed.

![](_page_23_Picture_90.jpeg)

4.Make required changes and click **OK**.

 Remember you are changing the password for **accessing** the Essential Edition - PARTNER® Version system to which you are attached, not the manager application.

#### **Change System Password**

The system password is used before changes may be made to deactivate the night service or override dialing restrictions.

Once Essential Edition - PARTNER® Version is installed the responsibility for setting this password rests with the customer. You should point this fact out and if required, make the change using manager before you leave as follows:

*Change using Manager*

**1.**Click the hot link "**Change System Settings"**

**2.**In the *System Parameters* box, change system password (Field accepts digits only)

*Customer's administrator using a telephone handset*

1.Dial #403

2.Dial four chosen digits to set the password

## **3.7 Connecting the System**

If the site already has a patch panel for all outside lines and extensions, you should be able to use the existing wiring to install the system hardware and connect telephones to the system yourself.

**During control unit startup**

· **Extensions and Users**

A user is automatically created for each physical extension port detected in the system. Users are assigned extension numbers starting from 201. User names take the form Extn201, Extn202, ....

- · **Hunt Group** A single hunt group 200 called Main is created and the first 10 users are placed into that hunt group as members.
- · **Incoming Call Routes** Two default incoming call routes are created. Voice calls are routed to the hunt group Main.

#### **Installing Telephones**

After you have installed the IP Office 500v2 control unit and have connected the line and extension cords and gone live , you are ready to install the telephones. Installing the telephones includes assembling, testing and connecting, the 20 telephone. As desired, you also can connect an Intercom Autodialer to certain telephones

#### **Assembling PARTNER Telephones**

All PARTNER telephones are shipped with a stand for either desk-mounting or wall-mounting the telephone. For other telephones, see the instructions that are provided with the telephone.

Gather the line and extension cords hanging from the control unit and twist-tie or wire-wrap them.

#### **Testing the modules**

- 1.Test the base card modules by doing the following:
	- a. Plug a system telephone into the first port on each module.
	- b. Press the line button on the telephone for each outside line and listen for a dial tone.

#### **Connecting handsets**

- 1. For telephone systems that are based on a patch (intermediate) connection system:
- 2.Connect line cords to the line jacks on the modules.
- 3.Connect the free end of each line cord to the appropriate telephone network interface jack
- 4. Fill each module before moving to the next module to the right

As each handset is connected any necessary software it contains is automatically checked and updated as necessary.

## **3.8 Final Actions**

You may be required to compile calling lists, build groups and allocate permissions etc. before leaving the customer premises. This depends on arrangements made between your local office and the customer. If required, use Manager to create any lists. Changes to the basic Essential Edition - PARTNER® Version configuration, setting up trunks, adding licenses etc. are detailed in the Avaya IP Office Essential Edition - PARTNER® Version Administrator Tool User Guide identified in the <u>Introduction</u>| <sup>7</sup> ...

As you use Manager to make changes to the Essential Edition - PARTNER® Version setup, you are forced to save or discard changes you have made before leaving any set-up screen to go on to another task. However, you should remember that you are accumulating these changes in a **COPY** of the control unit configuration file which must be saved back to the SD card before changes are effective. Similarly, system changes such as plugging in handsets during this time are recognized by the Essential Edition - PARTNER® Version system but are undetected by Manager which is working with a copy of the configuration file. Avaya recommend that whilst using Manager you save the configuration file at frequent intervals to ensure the working copy and Manager copies of the configuration file remain as compatible as possible.

![](_page_25_Picture_1.jpeg)

Do not leave the Manager application open for long periods and particularly when it is not being used.

Check system operation and gather all packing materials for disposal.

If appropriate, obtain sign-off signature.

# **Troubleshooting Chapter 4.**

## **4. Troubleshooting**

## **Install problems**

![](_page_28_Picture_2.jpeg)

- 1.Have you insert the correct Avaya System SD card into the **System SD** slot on the rear of the control unit.
	- · Ensure that you have the correct card. There are three versions, A-Law, Mu-Law and Partner Version.
	- · Ensure that the card has the level of software required. If necessary the card can be upgraded to match a version of IP Office Manager.
- 2.The control unit loads firmware from the System SD card with which it uses to upgrade itself and the components installed in the control unit.
- 3.This process takes approximately a minute. The end of this process is indicated by LED1 on each base card flashing every 5 seconds. LED9 on each base card fitted with a trunk daughter card will also flash every 5 seconds.
- 4.The control unit will then begin upgrading the external expansion module (if fitted). This is indicated by the red center LED on each module flashing red. The process is completed when the LED changes to steady green.

The LEDs on the rear of the control unit go through the following sequence during a normal start up. Note that the times are approximately only:

![](_page_28_Picture_311.jpeg)

On the front of the control unit, LED1 on any IP500 base cards fitted is used as follows. LED9 is also used for any trunk daughter cards fitted.

![](_page_28_Picture_312.jpeg)

## **Checking the LEDs**

*Control Unit LEDs*

![](_page_28_Picture_313.jpeg)

#### *Base Card LEDs*

![](_page_28_Picture_314.jpeg)

## **Troubleshooting:**

![](_page_29_Picture_280.jpeg)

### *Trunk Daughter Card LEDs*

![](_page_29_Picture_281.jpeg)

*External Expansion Module LEDs* · Green on = Module okay.

• Red on  $=$  Error.

· Red flashing = Module starting up.

## **Telephone Problems**

![](_page_29_Picture_282.jpeg)

![](_page_30_Picture_255.jpeg)

![](_page_31_Picture_159.jpeg)

#### **Index**

## **Index**

**A** Admin tool user manual 21 Administrator 22 Analog lines 24 Antistatic 19 Applying power 20 Associated documents 7 ATM4 daughter card 9 **B** Base card 9, 16, 19 Basic install 7 Bulletins technical 12 **C** Cable ties 12 Cable, RJ45 13 Card base 9, 16, 19 combination 9 daughter 9 ETR 9 expansion 19 folders 18 format 18 front lamps 20 insertion 19 reinsertion 18 removal 18, 19 SD 13, 18, 20, 21 serial number 18 slots 16, 19 trunk 16 VCM 16 Change password 22 Code SAP 13 Combination card 9 Connection, grounding 17 Control unit 16, 18, 21 grounding 17 rear 20 Cover, slot 19 CPU LED 20 Customer handover 24 **D** Daughter card 9 Default password 21 Dial tone 24 Dimensions 16 **E** Expansion module 9 Extension port 16 Extensions 24 **G** Grounding control units 17 **H** Hard Disk Space 8 Hardware components 9 Home page 21 **I** Install basic 7, 12

pre requirements 12 system 16 telephone 24 IP Office admin suite, selecting 8 administrator applications CD 8 DVD 8 Manager application 7 selecting 8 IP500 Installation Check Card LED 28 **J** Java 8 **L** LAN socket 20 Laptop 7, 20 LED CPU 20 Lines analog 24 cord 24 Log-in session 21 **M** Maximum units 9 Mounting 16 **N** NET2 8 **O** Operating systems 8 **P** Password administration 22 changing 22 default 21 remote access 22 system 22 Patch panel 24 PC requirements 8 Power application 20 Pre requirements 12 **R** Rack mounting 16 RAM 8 Recall 9 Remote access 22 RJ45 connector 13 **S** SAP code 13 Screen home 21 splash 20, 22 SD card 13, 18, 21 SD card insertion 20 Servers 8 setup.exe 8 Signoff<sub>24</sub> SIP trunk 9 Slot cover 19 Socket, LAN 20 Software level 7, 16 Splash screen 20, 22 Start-up 20, 21 Station ports analog 9

confirmation 21 Manager 8

Station ports digital 9 System checks 20 operating 8 telephone 24 **T** Technical bulletins 12 Telephone connection 12 install 24 stand 24 system 24 Temporary files 18 Tie-wrap 24 Tools 12, 19 Trunks SIP 9 **U** Unpacking 13 **V** Voicemail 9, 18 **W** Welcome screen 21 Windows servers 8 Wrist strap 19

Performance figures and data quoted in this document are typical, and must be specifically confirmed in writing by Avaya before they become applicable to any particular order or contract. The company reserves the right to make alterations or amendments to the detailed specifications at its discretion. The publication of information in this document does not imply freedom from patent or other protective rights of Avaya or others.

Intellectual property related to this product (including trademarks) and registered to Lucent Technologies have been transferred or licensed to Avaya.

All trademarks identified by the  $\circledR$  or  $TM$  are registered trademarks or trademarks, respectively, of Avaya Inc. All other trademarks are the property of their respective owners.

This document contains proprietary information of Avaya and is not to be disclosed or used except in accordance with applicable agreements.

Any comments or suggestions regarding this document should be sent to "wgctechpubs@avaya.com".

> © 2010 Avaya Inc. All rights reserved. Avaya Unit 1, Sterling Court 15 - 21 Mundells Welwyn Garden City **Hertfordshire** AL7 1LZ England.

> > Tel: +44 (0) 1707 392200 Fax: +44 (0) 1707 376933

Web: http://marketingtools.avaya.com/knowledgebase